#### **EE434 ASIC & Digital Systems**

How to setup work environment

Spring 2015 Dae Hyun Kim daehyun@eecs.wsu.edu

# **How to Connect to EECS Servers (Linux)**

- If you are connecting from Linux, you can open a terminal and type the following command:
	- > ssh –X *username*@ee434-466.eecs.wsu.edu
	- "username" is your EECS account name.
- You should be able to use GUI. Try the following.
	- $-$  > bash
	- > source /net/ictools/sh/synopsys.sh
	- > /net/ictools/synopsys12/F-2011.09\_custExplorer/bin/wv
	- If you see a WaveView window, you are ready to use GUI.
	- If you see error messages, contact me.

### **How to Connect to EECS Servers (Windows)**

- You need an SSH client software such as
	- PuTTY, SecureCRT, XShell, etc.
	- I use PuTTY.
- No matter which software you use, there should be an option related to X11 forwarding. For example, PuTTY has the following menu:

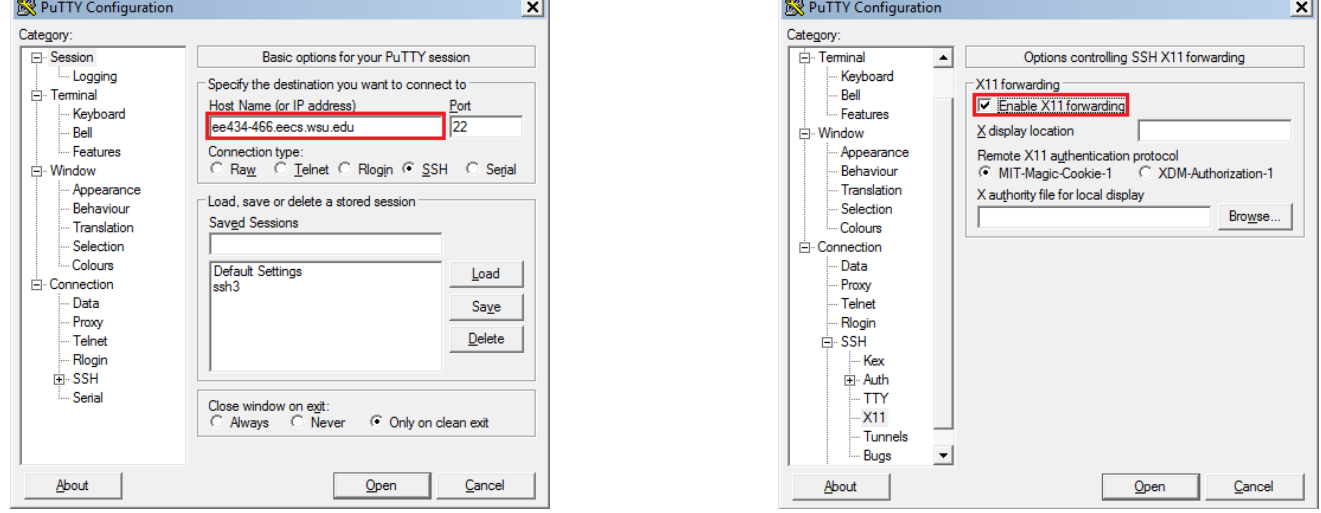

### **How to Connect to EECS Servers (Windows)**

- Turn the X11 forwarding.
- You can save the session using the "Saved Session".
- Windows users also need an X Window client such as – Xming
- Download, install, and run it. It won't show anything.
- Connect to ee434-466.eecs.wsu.edu.
- Run the following to check whether your X Window works well.
	- $-$  > bash
	- > source /net/ictools/sh/synopsys.sh
	- > /net/ictools/synopsys12/F-2011.09\_custExplorer/bin/wv
	- If you see a WaveView window, you are ready to use GUI.

# **How to Connect to EECS Servers (Mac)**

- Mac has a built-in SSH client "terminal" or OpenSSH.
- You can also use NoMachine.
	- Run NoMachine and make a new session. Remember that you should use not "NX" but "SSH" for the protocol.
- Connect to ee434-466.eecs.wsu.edu.
- It may ask what environment you want to use. You can choose GNOME or KDE.
- Run the following to check whether your X Window works well.
	- $-$  > bash
	- > source /net/ictools/sh/synopsys.sh
	- > /net/ictools/synopsys12/F-2011.09\_custExplorer/bin/wv
	- If you see a WaveView window, you are ready to use GUI.

# **Setup Your Shell**

- After you log in, type the following command:
	- > echo \$SHELL
- If it is bash (e.g., /bin/bash or /bin/usr/bash), you are ok. You can skip this page.
- If it is not bash, you should run bash as follows:
	- $-$  > bash
- Note that you should run bash whenever you connect to an EECS server.

### **Linux How-To**

- Create a directory (It's like the folder in Windows).
	- mkdir *directory\_name*
- Go to the directory.
	- cd *directory\_name*
- Delete a directory.
	- rmdir *directory\_name*
- Delete a directory and the whole files in it.
	- rm –rf *directory\_name*
- Delete a file
	- rm *file\_name*
- Download a file
	- wget *address\_file\_name*

### **Linux How-To**

- For example, create the following directories to create a good hierarchy.
	- $-$  > mkdir ee434
	- $-$  > cd ee434
	- $-$  > mkdir hw01
	- $-$  > cd hw01  $\,\prime\prime$  now you are under your\_home/ee434/hw01
	- $-$  > wget  $\dots$
- For HW2, you can create another directory and work in it.
	- $-$  > cd  $\sim$  // go to your home directory
	- $-$  > cd ee434 // now you are under your\_home/ee434
	- $-$  > mkdir hw $\Omega$
	- $-$  > cd hw02

### **Linux How-To**

- Text editor
	- To edit a text file, you can use a text-based editor or a GUIbased editor.
		- Text-based editor: vi
		- GUI-based editor: gedit
	- Run the editor to edit a file named "b.txt".
		- $\cdot$  > vi b.txt
		- $\cdot$  > gedit b.txt
	- If you are not familiar with vi, you can just use a GUI-based editor.

### **Troubleshooting**

- If you see the following errors when you run "source ###.sh"
	- Variable name must contain alphanumeric characters.
	- LM\_LICENSE\_FILE: Undefined variable.
	- Then, check your shell (> echo \$SHELL) and make sure you are using bash.